[open](https://irma.afs-engen.de/doku.php?id=tag:open&do=showtag&tag=open), [office,](https://irma.afs-engen.de/doku.php?id=tag:office&do=showtag&tag=office) [hilfe](https://irma.afs-engen.de/doku.php?id=tag:hilfe&do=showtag&tag=hilfe), [makros](https://irma.afs-engen.de/doku.php?id=tag:makros&do=showtag&tag=makros)

## **Makrosicherheit in Open Office einstellen**

- 1. Open Office öffnen
- 2. In der Symbolleiste auf "Extras" klicken -> "Optionen"
- 3. Im erscheinenden Dialog in der Liste auf der linken Seite unter Open Office.org den Menüpunkt "Sicherheit" auswählen
- 4. Auf der rechten Seite des Fensters "Makrosicherheit" auswählen
- 5. Im erscheinenden Dialog "Mittel" auswählen
- 6. Auf OK klicken fertig!

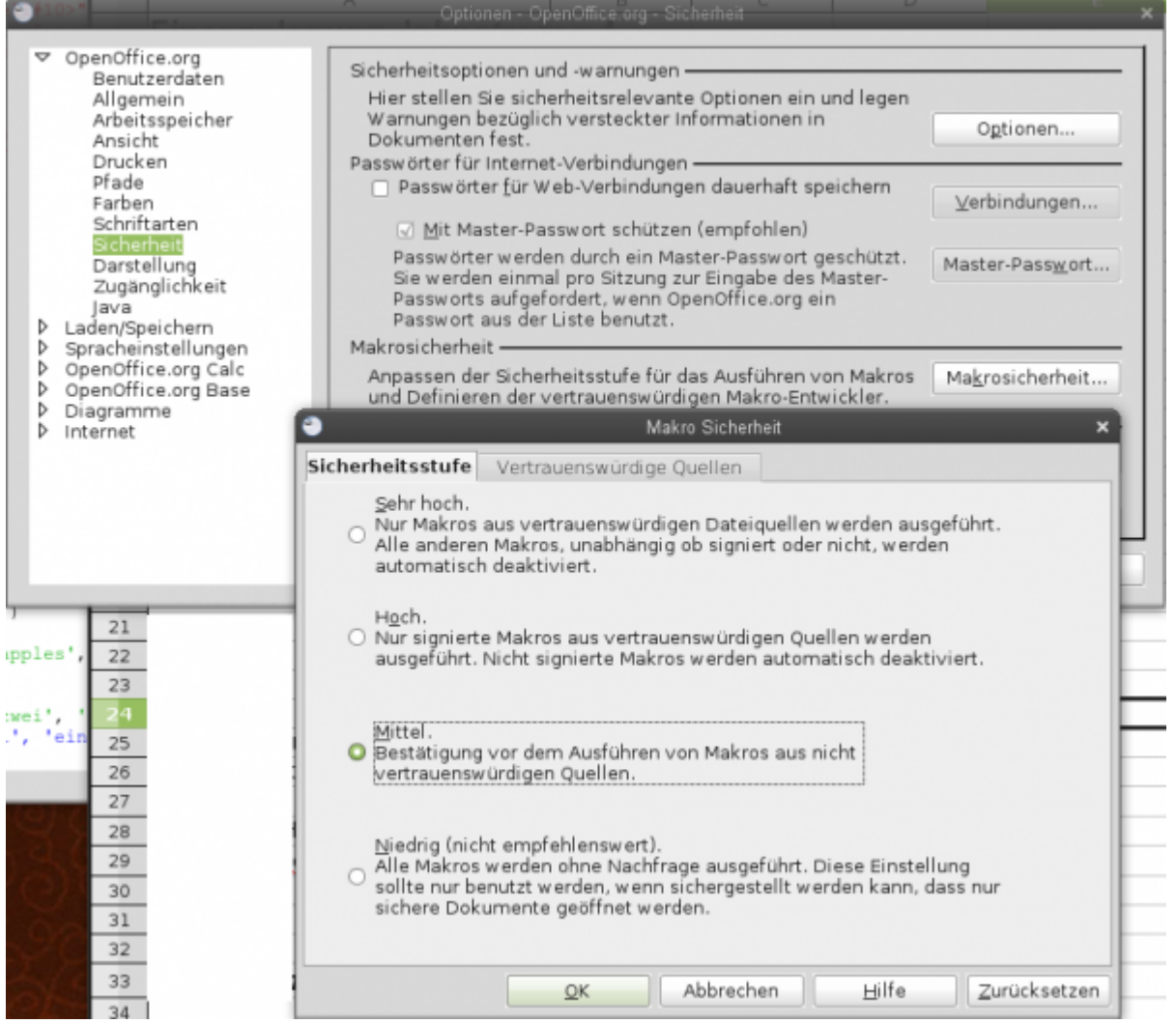

From: <https://irma.afs-engen.de/> - **Irma**

Permanent link: **<https://irma.afs-engen.de/doku.php?id=hilfe:oomakrosicherheit>**

Last update: **13.09.2010 17:05**

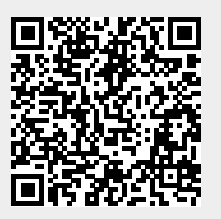